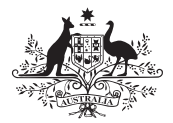

**Australian Government** 

**Australian Signals Directorate** 

ACSC

Australian **Cyber Security** Centre

## Step-by-Step Guide.

## Turning on ransomware protection for Microsoft Windows 10

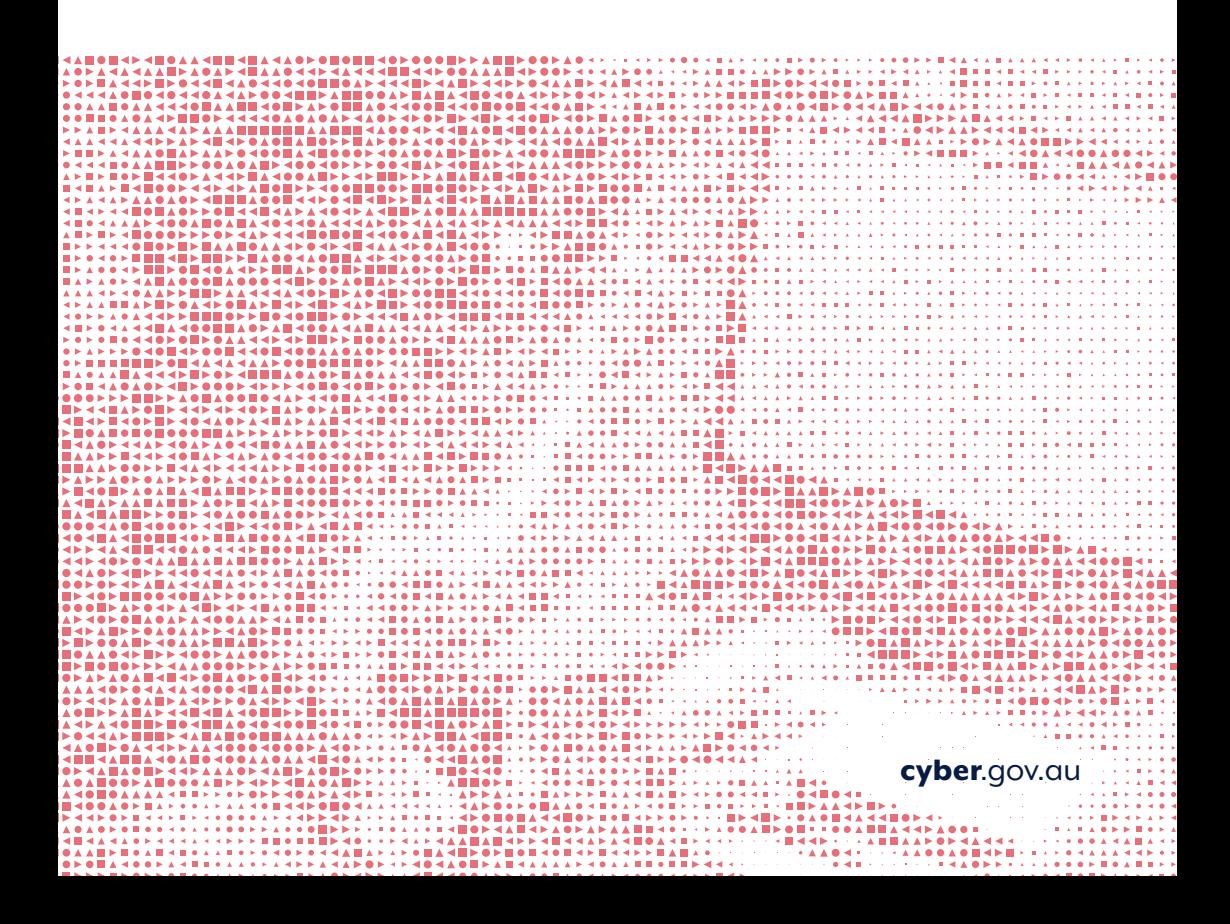

#### **Disclaimer**

The material in this guide is of a general nature and should not be regarded as legal advice or relied on for assistance in any particular circumstance or emergency situation. In any important matter, you should seek appropriate independent professional advice in relation to your own circumstances.

The Commonwealth accepts no responsibility or liability for any damage, loss or expense incurred as a result of the reliance on information contained in this guide.

#### **Copyright**

© Commonwealth of Australia 2021. With the exception of the Coat of Arms and where otherwise stated, all material presented in this publication is provided under a Creative Commons Attribution 4.0 International licence [\(www.creativecommons.org/licenses](http://www.creativecommons.org/licenses)).

For the avoidance of doubt, this means this licence only applies to material as set out in this document.

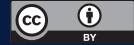

The details of the relevant licence conditions are available on the Creative Commons website as is the full legal code for the CC BY 4.0 licence [\(www.creativecommons.org/licenses](http://www.creativecommons.org/licenses)).

#### Use of the Coat of Arms.

The terms under which the Coat of Arms can be used are detailed on the Department of the Prime Minister and Cabinet website [\(www.pmc.gov.au/government/commonwealth-coat-arms\)](http://www.dpmc.gov.au/government/commonwealth-coat-arms).

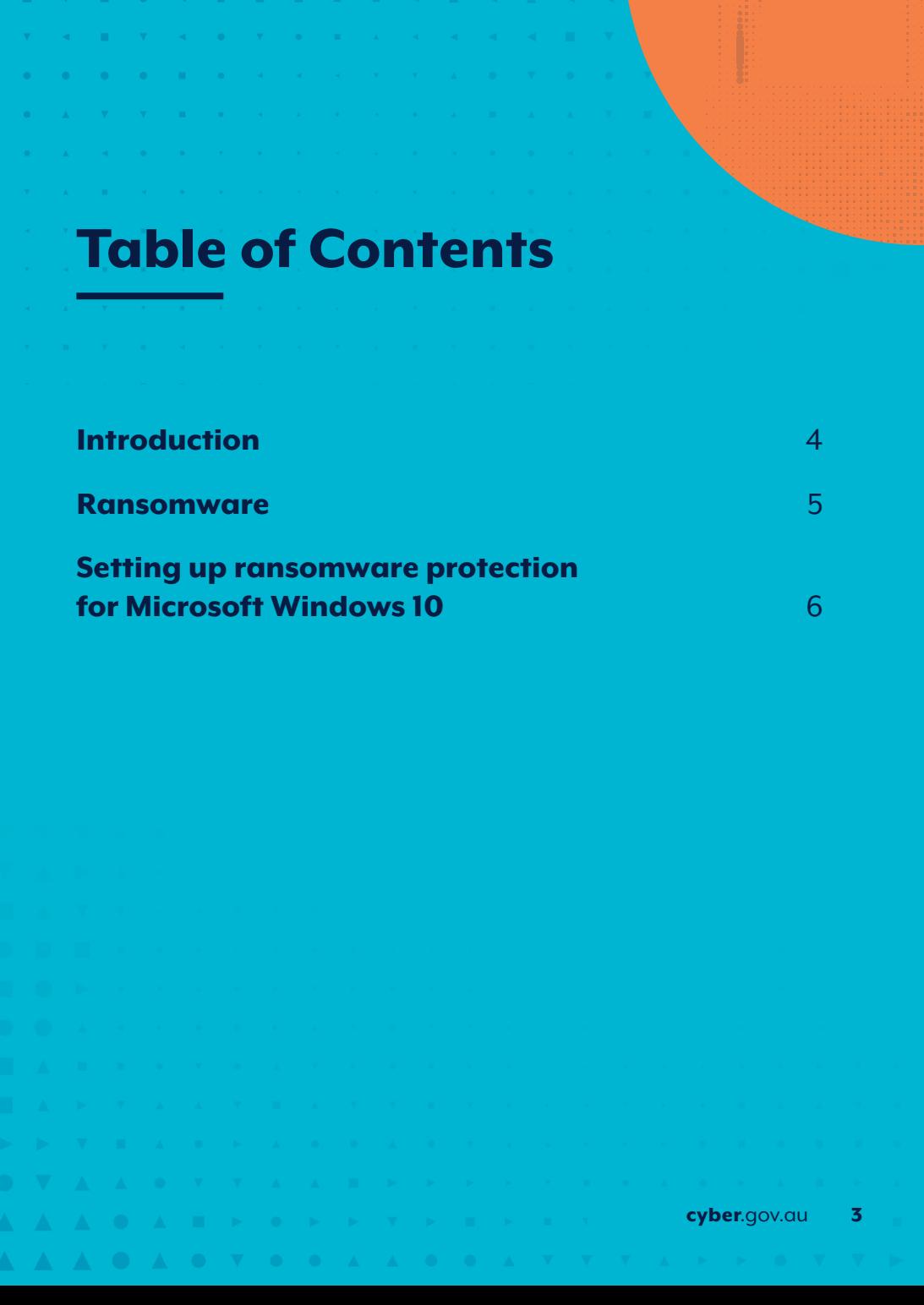

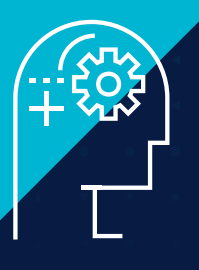

# **Introduction**

This step-by-step guide shows you how to turn on ransomware protection for Microsoft Windows 10 devices using controls that are built-in to Windows 10.

For more cyber security advice, visit [cyber.gov.au](http://cyber.gov.au)

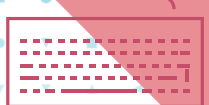

## Ransomware.

### **What Certain malware that locks down your** computer and files until a ransom is paid.

Ransomware attacks are typically delivered to a user via a malicious but legitimate looking email link or attachment. When the user opens the ransomware it will typically encrypt a user's files, then demand a ransom to restore access – typically payable using cryptocurrency, like Bitcoin.

## **Why Money**

Ransom, an age-old and effective crime, is now being committed online. Ransomware offers cybercriminals a low-risk, high-reward income. It is easy to develop and distribute. Also in cybercriminals' favour, most small businesses are unprepared to deal with ransomware attacks.

### NEVER PAY A RANSOM.

You are not guaranteed to regain access to your information and may be vulnerable to a second attack.

## Who Everyone

Many individuals and small businesses are often less security conscious, are less likely to implement cyber security measures, and spend less on cyber security measures. While medium and large businesses may have some considerations for cyber security measures, they too can benefit from inbuilt system security features – such as Microsoft's ransomware protection.

### Microsoft's ransomware protection

Ransomware protection is a control on computers to stop a ransomware attack from encrypting access or files that are important to you.

Microsoft has a built-in control to help protect devices from ransomware. It ensures folders you choose cannot be altered which prevents them from being encrypted down by a criminal. This guide will demonstrate how you can configure and use this control to protect your files from a ransomware attack.

While ransomware protection can be useful, having a backup stored offline is important in case you need to retrieve important files or information. For more information on backing up visit [cyber.gov.au](http://cyber.gov.au)

### m **Contract**

Δ

## Setting up ransomware protection for Microsoft Windows 10

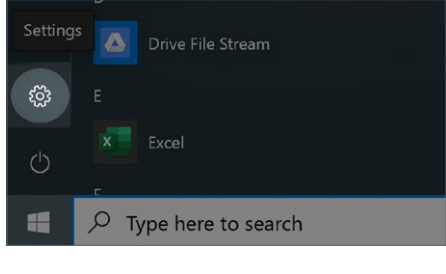

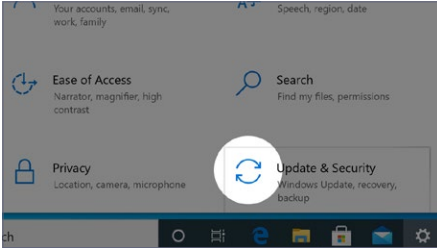

**Windows Update** \*Some settings are managed by your View configured update policies **Update & Security** You're up to date You're up to date<br>Last checked: 14/10/2020, 11:53 AM C Windows Update Check for updates Delivery Optimization Windows Security Adjust active hours to reduce disruption We noticed you regularly use your device be<br>Windows to automatically update your active updates during this tir

1. Select the **Windows** icon in the bottom left of your screen and then click on the Settings Cog icon.

2. Once in Settings, click on the Update & Security icon.

**3. Click Windows Security tab.** 

6 Turning on ransomware protection | Microsoft Windows 10

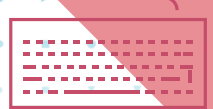

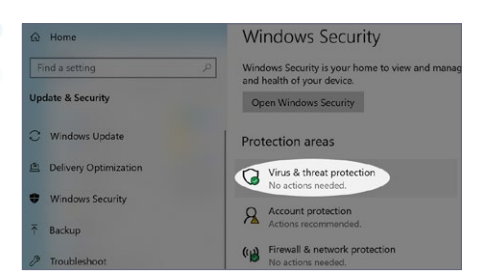

4. Under the **Protection areas** list. click on Virus & threat protection.

**5.** Click on **Manage ransomware protection** under ransomware protection.

Check for updates

Ransomware protection

Security intelligence is up to date. Last update: 19/11/2020 3:22 PM

No action needed

Manage ransomware protection

### Controlled folder access

Protect files, folders, and memory areas on your device from u changes by unfriendly applications.

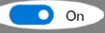

#### **Block history**

#### **Protected folders**

Allow an app through Controlled folder access

#### Controlled folder access

Protect files, folders, and memory areas on your device from changes by unfriendly applications.

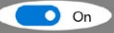

#### **Block history**

#### **Protected folders**

Allow an app through Controlled folder access

6. In many cases, the Controlled folder access will be toggled off. If so, click on the **toggle** to turn it on.

7. Once controlled folder access is turned on, click on Protected folders.

NOTE: You can only use this functionality if you are an administrator.

If you are a standard account user, you will be prompted to login or authenticate using the administrator account.

For more information regarding administrator and standard user accounts, please refer to "Step-by-Step Guide – Managing User Accounts on Microsoft Windows 10".

cyber.gov.au 7

Δ

## Setting up ransomware protection for Microsoft Windows 10 CONTINUED

### Protected folders

Windows system folders are protected by default. You additional protected folders.

#### Add a protected folder

#### Controlled folder access

Protect files, folders, and memory areas on your device from changes by unfriendly applications.

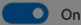

 $^{+}$ 

#### **Block history**

**Protected folders** 

Allow an app through Controlled folder access

8. Click on Add a protected folder to select the folder you want to be added to the Protected List.

By default, the following folders are already included in the Protected List:

- Documents
- Pictures
- Videos
- Music
- **Favourites**

NOTE – This will restrict applications from accessing any folders in the Protected List.

9. **OPTIONAL** – To allow applications to access files inside folders on the Protected List, go back to the "Ransomware protection" window and click on Allow an app through Controlled folder access. Then click **Add an allowed app.** 

NOTE – This step is only recommended for users who are comfortable navigating the Windows folder structure.

By default, Microsoft has a list of apps that are trusted and included behind-the-scenes. You may have applications such as MYOB or Adobe that are not part of this list.

Only allow apps that are reputable and trustworthy to access your folders in the Protected List, as this is similar to allowing a technician into your house without supervision.

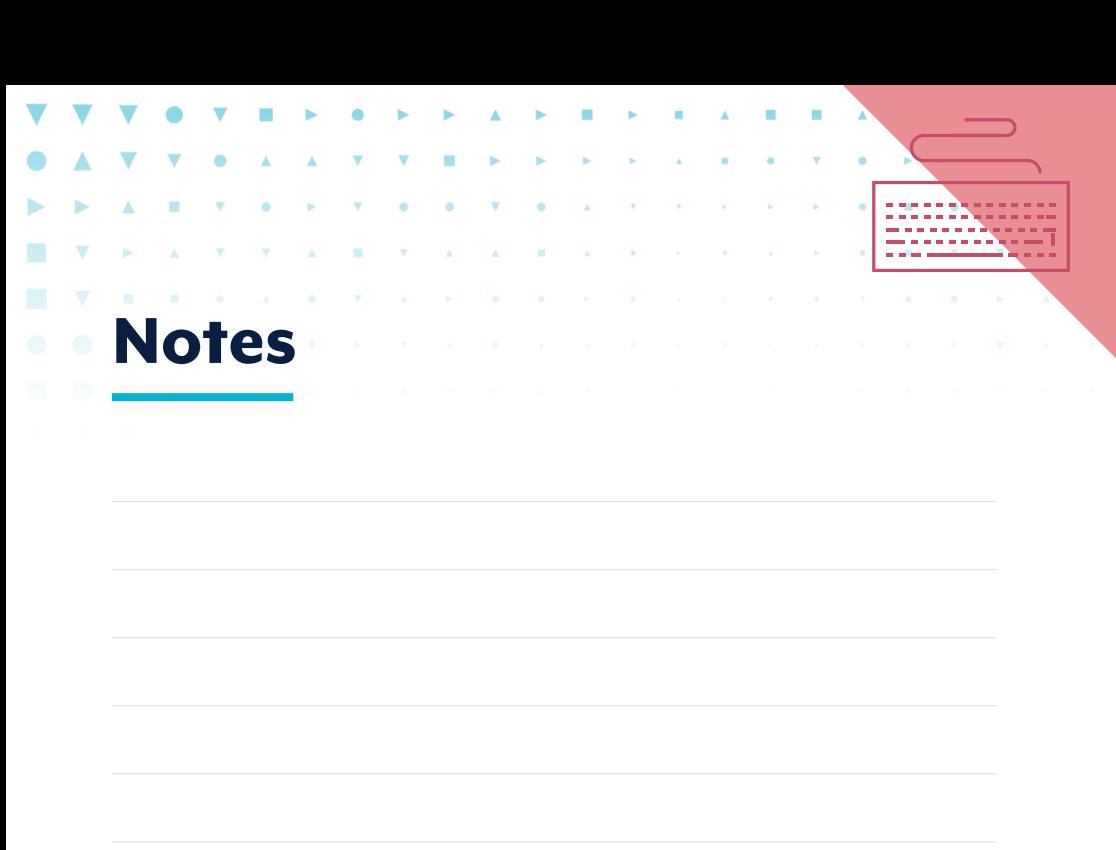

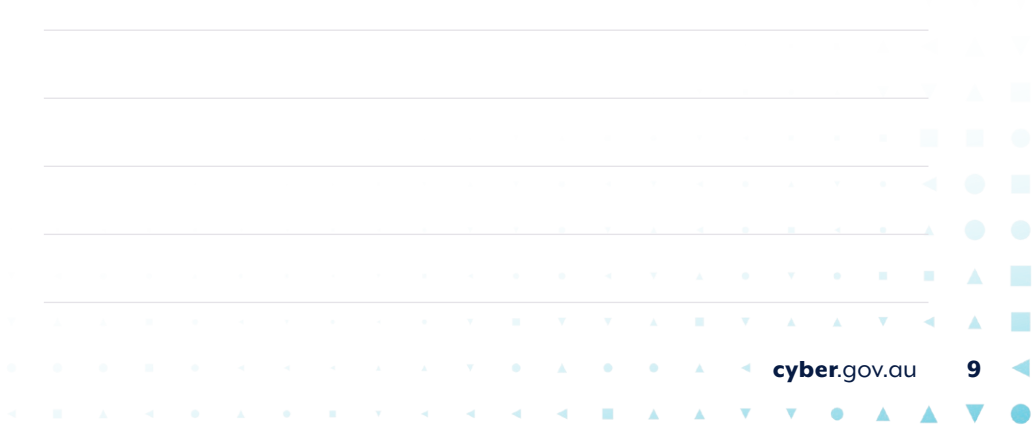

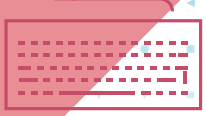

ь

**Notes** 

Â ö

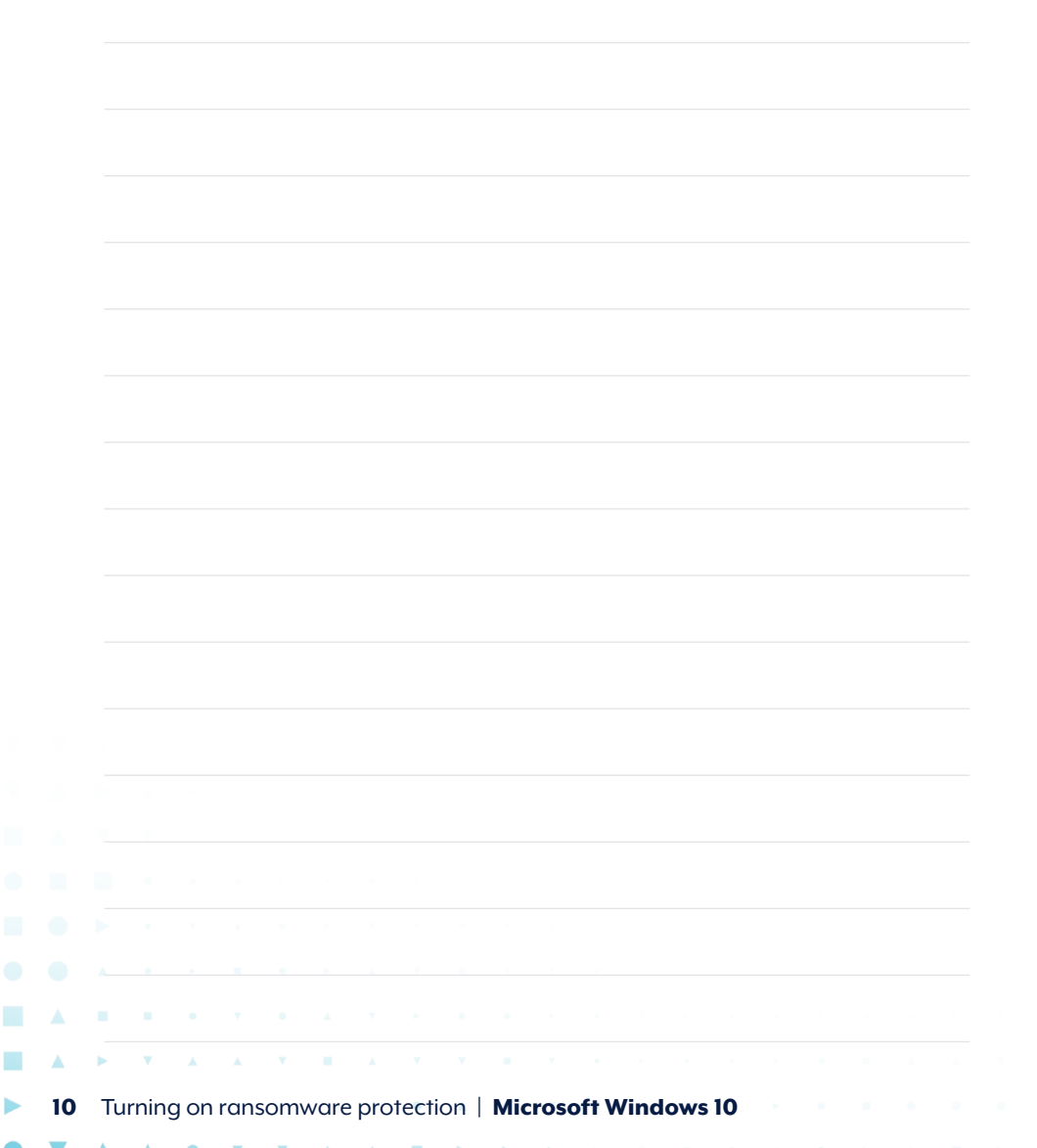

Ÿ Ŷ

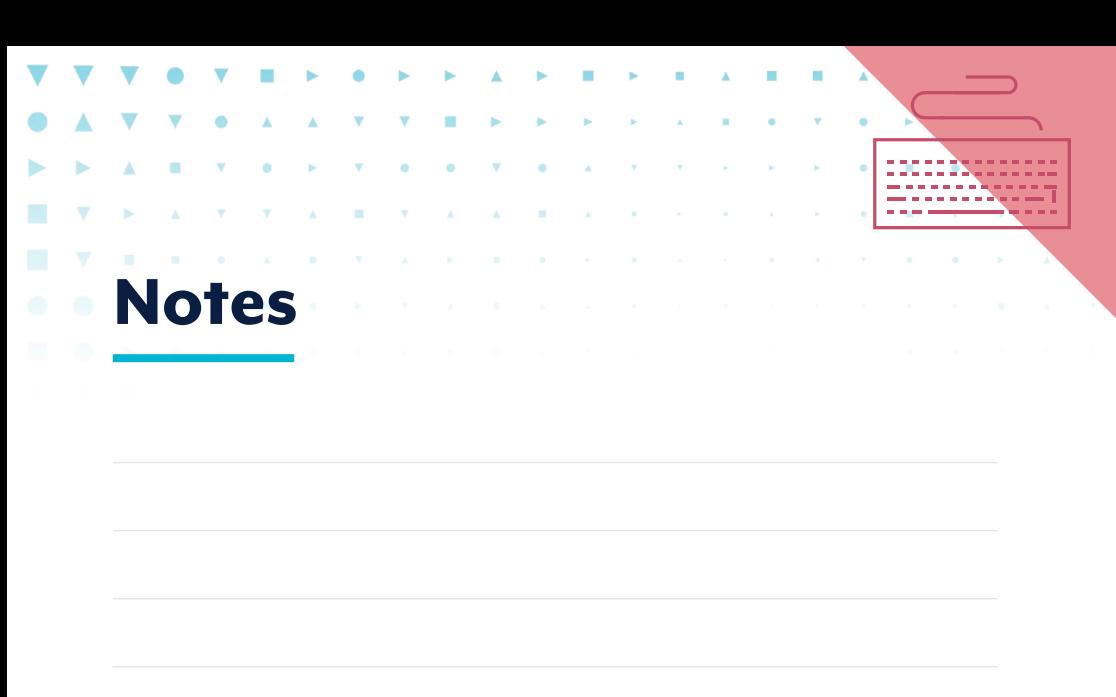

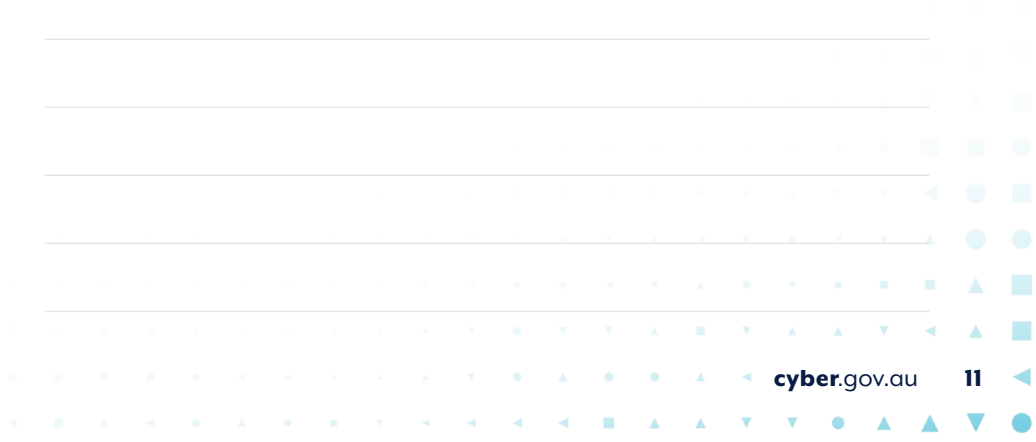

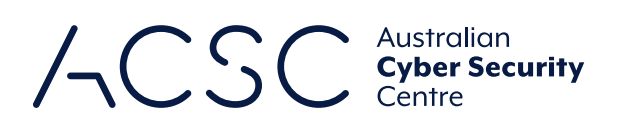

For more information, or to report a cyber security incident, contact us.

**cyber.gov.au** C call 1300 CYBER1 (1300 292 371)

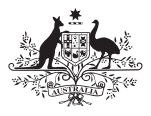

**Australian Government** 

**Australian Signals Directorate**